# Softkeys reference guide

#### Permobil Joystick Module

# What are softkeys?

- Advanced programming option for mode specific programming changes (If global changes are required, refer to Assignable buttons reference guide)
- Softkeys refer to the four blue buttons on the right and left of the joystick screen (labeled in numerical order in Figure 1)
- Each Softkey can have two functions, determined by length of time the button is pressed
- The icon(s) on joystick screen will change in accordance to programming changes made

#### How to program

- 1. Read from Permobil power wheelchair to PC using R-net software v.6.1.3 or higher
- 2. Expand "
   Controls" (Figure 2,A)
- 3. Expand "⊞ Softkeys" for mode specific changes (Figure 2,B)
- 4. Double click gray cell of Softkey you would like to change, the selection window will open (Figure 3)
- 5. Assign desired function(s) to Softkey(s).
- Refer to ICS Axis (Chart A (reverse)) if making a change to seat functions
- Click "OK" 6.
- 7. Write to Controller (see following programming example for more detail)

# Programming example

- Client requires Softkey 2 changed in Drive ONLY (Mode 1)
- Client would like to have Seat Elevate (Axis 1) latched in drive mode to be able to access the microwave quickly and independently
- Previous programming Softkey 2 was programmed with extending legrests (Axis 14), as seen in the softkey overview (Figure 4)

| 🛯 🕼 Softkeys                  | Mode 1            |            |
|-------------------------------|-------------------|------------|
| Softkey Enable                | Yes               |            |
| — Softkey Timed Function Time | 1.0 s             |            |
| Softkey 1 Function            | Hazards           | Hazards    |
| — Softkey 1 Timed Function    | Settings          | Settings   |
| — Softkey 2 Function          | Left Indicator    | Left Indic |
| Softkey 2 Timed Function —    | Axis 14 Toggle    | None       |
| — Softkey 3 Function          | Lights            | Lights     |
| Softkey 3 Timed Function      | Bluetooth Devices | Drive      |

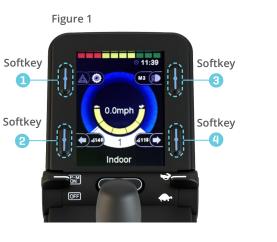

#### Figure 2

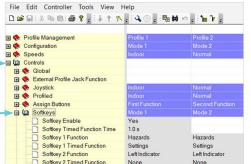

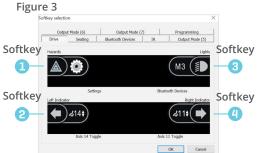

### Programming example (cont.) Figure 5

- 1. Controls > Softkeys > double click gray cell of Softkey you would like to change. Softkey selection menu pops up. You can see in Figure 5 extending legrests (Axis 14) is currently selected in Drive Mode (1) for timed function of Softkey 2.
- 2. Double click the button you would like to change. First function [] is indicated on the outside edge of the screen, timed (second) function 🚺 is indicated on the inside (Figure 6)
- 3. Softkey 2 Timed (second) function. Under seating options (Figure 7), select Axis 1 Toggle Latch
- Your selection will now show Axis 1, 4. in orange, with an up/down arrow indicating it is **latched** and in toggle (Figure 8)
- 5. To allow the chair to accept the change, click the up arrow 1 (write to controller) to upload from your PC to the chair (Figure 9)

NOTE: If you are latching independent buttons, be sure to set the latch time equal to the time needed to complete the movement (Figure 10). Use caution when assigning latch functionality to actuators.

Figure 10

- AB Latched Seating Timeout 25 s

NOTE: There are default settings upon shipment, check and make sure that is what works for your client or follow these instructions here!

# permobil

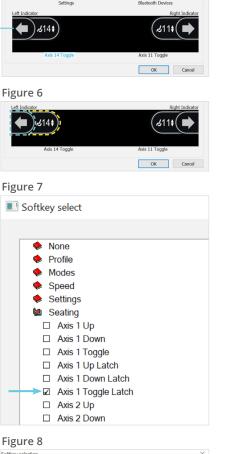

 tode (6)
 Output Mode (7)
 Programming

 Seating
 Bluetooth Devices
 IR
 Output Mode (5)

( мз (јј

Output Mode (6)

**(**) ()

2

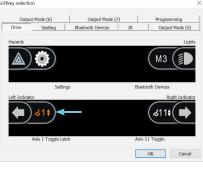

Figure 9 File Edit Controller Tools View Help 🗅 🗃 🖬 | 🐰 🖻 🕲 🖨 💡 🖕 İ 🌲 🐈 🍾 💭 🖕 İ 🗞 🚧

# Joystick module reference guide

Assignable buttons and softkeys

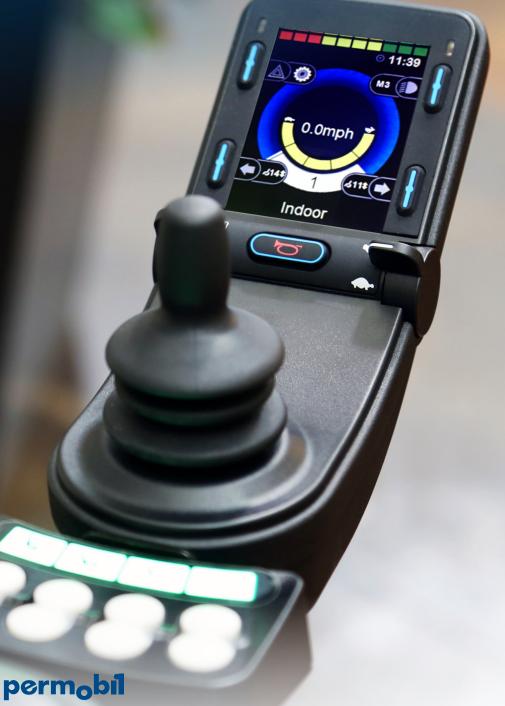

# **ICS** Axis

Chart A

Axis 1

#### M3/M5 Corpus, F3/F5 Corpus & F5 Corpus VS

# Assignable buttons reference guide

Figure 1

Permobil Joystick Module

# What are assignable buttons?

- Global function change (NOT mode **specific)** (*If mode specific changes are* required, refer to Softkeys reference guide)
- Each assignable button can have two functions, determined by length of time the button is pressed
- The four blue buttons on either side of joystick screen plus the horn, speed paddle, and external mode/profile jack can all be programmed as assignable buttons (Figure 1 & Figure 2)

- Also used for R-Net LCD joystick\*

#### How to program

- 1. Read from Permobil power wheelchair to PC using R-net software v.6.1.3 or higher
- 2. Expand "E Controls" (Figure 3,A)
- 3. Expand "
   Assign Buttons" (Figure 3,B)
- 4. Double click the gray cell of button you would like to change
- 5. Select a category from the menu and then click the desired change (Figure 4)
- Refer to ICS Axis (Chart A (left)) if making a change to seat functions
- 6. Click "OK"
- 7. Write to Controller (see following programming example for more detail)

# Programming example

- Client requires the use of Tilt + Recline in sequence for their pressure management, recommend to program external switch to IRM (Independent Repositioning Mode-Axis 7)
- Client would also like to use long hold of speed up to change profiles/modes, client can not reach paddle on left efficiently

- expand "
  Profile"
- window
- is suitable (Figure 10)
- the chair (Figure 11)

You have now assigned 2 buttons!

| Elevate                  | Memory 1                                      |
|--------------------------|-----------------------------------------------|
| Axis 2                   | Axis 6                                        |
| Recline                  | Memory 2                                      |
| Axis 3                   | Axis 7                                        |
| Tilt                     | Memory 3/IRM                                  |
| Axis 4<br>Legs (Elevate) | Axis 11<br>Stand 1 (S1) or<br>Anterior 1 (E1) |
| Axis 14                  | Axis 12                                       |
| VS Articulating          | Stand 2 (S2) or                               |
| Legs                     | Anterior 2 (E2)                               |

Please note that seat funtions available and settings may vary by chair model and configuration.

**S**2

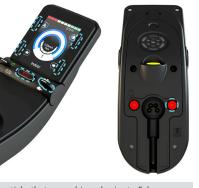

Figure 2

\*Please note, joysticks that were shipped prior to February 2016 may need additional programming changes. Please consult your sales manager for assistance.

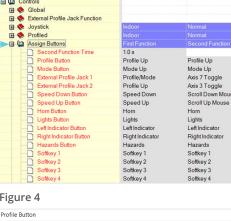

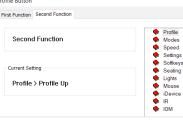

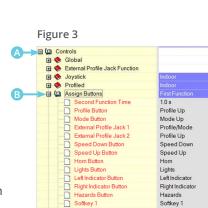

Figure 4

# permobil

# Programming example (cont.)

1. After reading from power wheelchair (step 1 "How to program"), expand "
 Controls" and "
 Assign Buttons"

2. Figure 5 represents External Profile Jack 1 second function programmed to operate the tilt function (Axis 3) in both directions (toggle) and the second function of Speed Up button is programmed to scroll up mouse

3. Double click on External Profile Jack 1, Second Function\*\*. Figure 6 will appear, expand "E Seating"

4. Select Axis 7 Toggle (IRM) (Figure 7), click "OK" at bottom of window

5. Double click on Speed Up, Second Function. Figure 8 will appear,

6. Change selection to Profile/Mode (Figure 9), click "OK" at bottom of

7. Your selected changes will now be highlighted in yellow. Double check that your Second Function Time\*\*

8. To allow the chair to accept the change, click the up arrow **1** (write to controller) to upload from your PC to

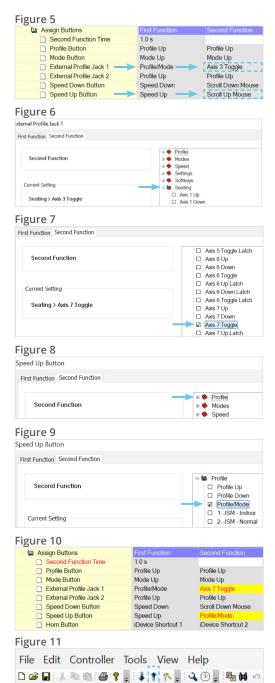

\*\*Please note, second function time is the duration of time required for the second function command to activate. 1.0 second is standard. Please remember that if you are latching a single actuator, this is the duration of time you will have to sustain contact with the button/switch to STOP the latch command. Note: Please use caution when latching seat functions.